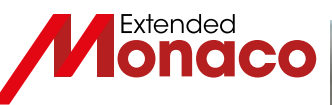

## **NOUVEAU !**

## Payez la cantine de vos **enfants sur**

# **GUIDE D'ACCÈS À LA DÉMARCHE EN LIGNE**

- Découvrez le portail *MonGuichet.mc*
- Payez la cantine de vos enfants en ligne avec un seul compte
- Accédez aux services depuis votre ordinateur, mobile, tablette

Service compatible avec **M CONNECT** 

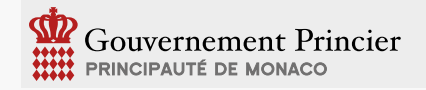

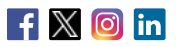

MonServicePublic.mc

# **COMMENT ACCÉDER À LA DÉMARCHE ?**

## **DEPUIS MonGuichet.mc**

- Connectez-vous (voir ci-contre «Comment se connecter ? »)
- Cliquez sur la démarche «Payer la cantine en ligne pour [votre établissement]»
- Vous accédez au service en ligne de paiement de la cantine

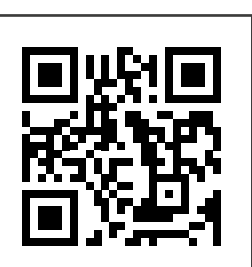

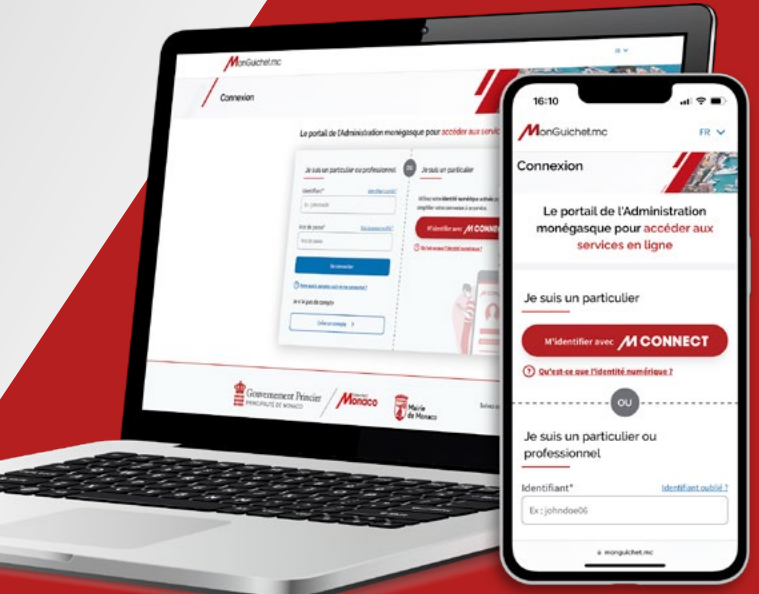

# **COMMENT SE CONNECTER VIA ?**

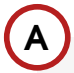

#### **SI VOUS POSSÉDEZ UNE IDENTITÉ NUMÉRIQUE ACTIVÉE**

• Cliquez sur « M'identifier avec **M CONNECT** » et suivez les instructions à l'écran

• Lors de votre première connexion avec MConnect, et si vous possédez déjà un compte Monguichet.mc, associez ce compte à votre identité numérique pour retrouver l'historique de vos démarches

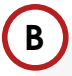

## **SI VOUS POSSÉDEZ UN COMPTE / MonGuichet.mc**

(ex : incription scolaire, SPME, bulletins de paie, visite technique de mon véhicule,...)

- Saisissez votre identifiant et votre mot de passe
- Cliquez sur «Me connecter»

Si vous avez oublié votre identifiant, cliquez sur « Identifiant oublié» et entrez votre adresse e-mail. Vous recevrez par e-mail un ou plusieurs identifiants rattachés à cette adresse e-mail. Si vous ne recevez aucun e-mail, vous n'avez pas encore de compte pour cette adresse e-mail.

Si vous avez oublié votre mot de passe, cliquez sur «Mot de passe oublié», entrez votre identifiant et suivez la procédure reçue par e-mail.

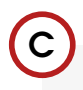

#### **SI VOUS NE POSSÉDEZ PAS ENCORE DE COMPTE**

- Cliquez sur «Créer mon compte»
- Choisissez « Je suis un particulier » puis suivez les instructions à l'éran
- Une fois votre compte créé, suivez la procédure «Comment accéder à la démarche ?» de ce guide.

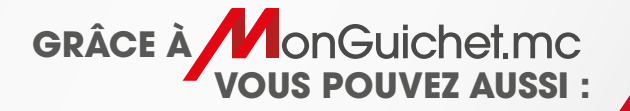

- Accéder à l'ensemble des services en ligne disponibles
- Suivre vos démarches en ligne dans la section «Mes démarches»
- Modifier vos informations personnelles dans la section «Mon profil»

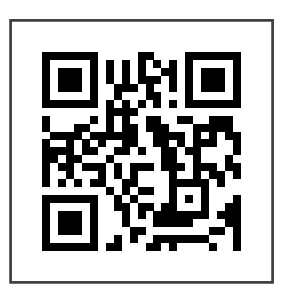

Flashez ce QR code et accéder à MonGuichet.mc

### **BESOIN D'AIDE ?**

Pour tout renseignement : contact@monguichet.mc | (+377) 98 98 95 99

#### Délégation Interministérielle chargée de la Transition Numérique

2 rue du Gabian Bâtiment les Industries - 5e étage MC 98000 MONACO

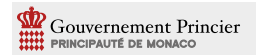